# **WP96 - Watershed Permit Major Modification Amendment**

MassDEP Bureau of Water Resources, Water Pollution Wastewater

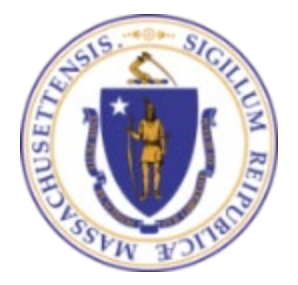

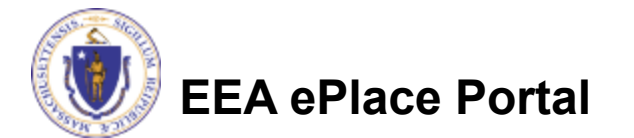

#### **Overview**

- This presentation is to assist in completing a **WP96 - Watershed Permit Major Modification / Amendment**
- **□** This application modifies / amends an <u>existing</u> WP95 Watershed Permit Approval. This is only for a major modification, as defined in 314 CMR 21.00.
- This presentation will take you screen by screen through the EEA ePLACE online permitting application process

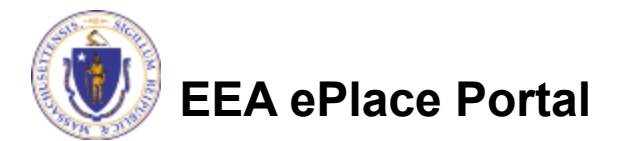

### General Navigation

Always Click **Continue Application** to move to the next page.

- Do NOT use the Browser Back Button  $\bigodot$  as this will take you out of the system
- Any field with a red asterisk (\*)is required before you can move off the page.
- Click save and resume later to save your work and resume at a later time.
- Click on the tool tips where applicable to get more details.
- Suggested preferred browsers are Chrome and Microsoft Edge

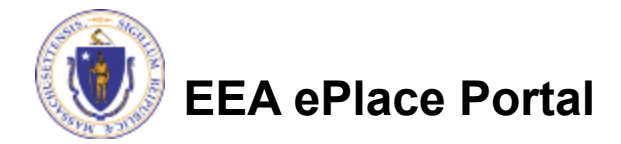

### How to Apply

#### **Log in to your account:**

- $\Box$  Click or type this address on your browser: [https://eplace.ee](https://eplace.eea.mass.gov/citizenaccess) [a.mass.gov/citizenaccess](https://eplace.eea.mass.gov/citizenaccess)
- $\Box$  Log into your account in EEA ePlace using your username/password

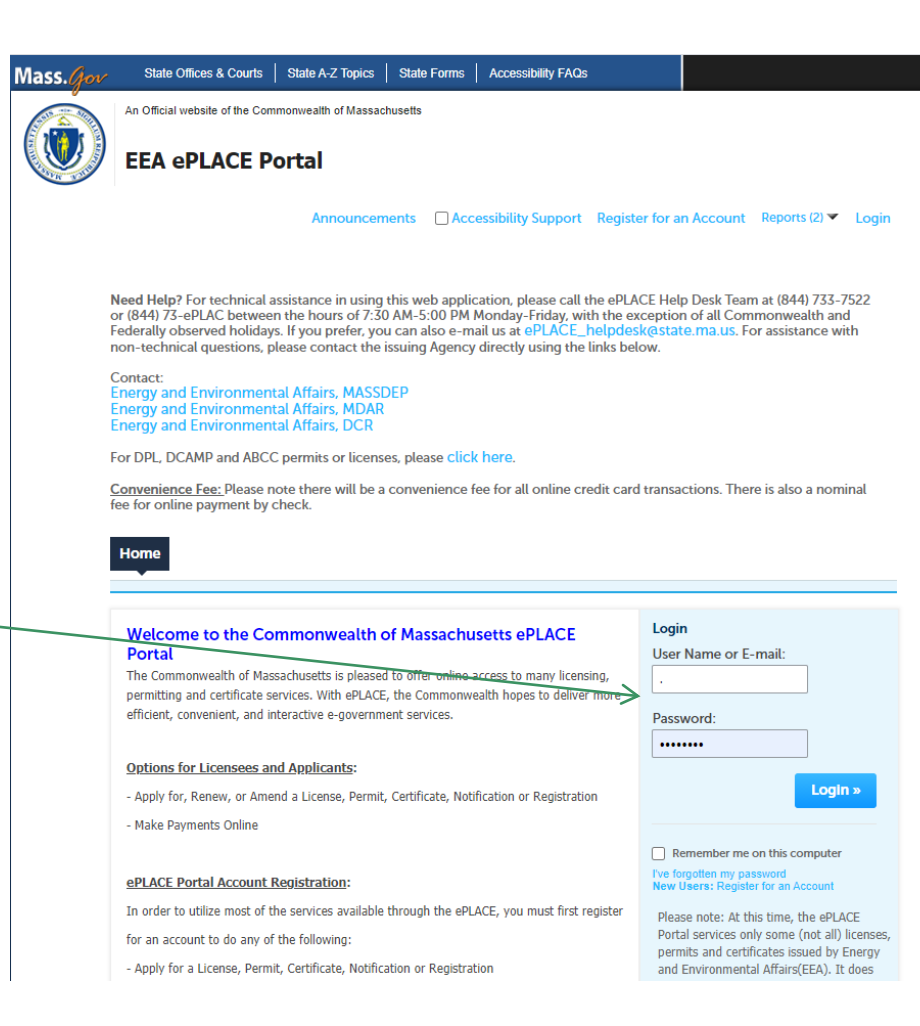

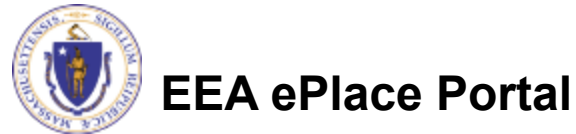

### File an Online Amendment

#### **□ Click on " My Records" tab to start**

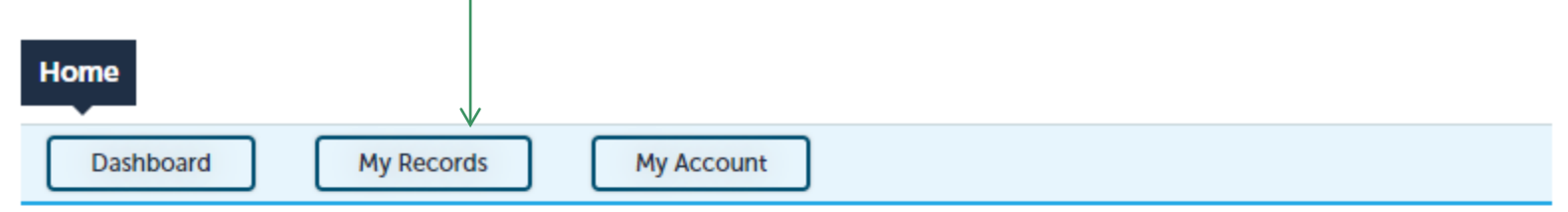

#### **Welcome TEST TESTING**

You are now logged in to the Commonwealth's EEA ePlace Portal.

#### What would you like to do?

- New License, Permit, Certificate, Notification or Registration Click Here
- Renew License, Permit, Certificate or Registration (select "My Records" above)
- Amend License, Permit, Certificate or Registration (select "My Records" above)

Please note: At this time, the EEA ePLACE Portal services only some (not all) licenses, permits, certificates and Registrations issued by Energy and Environmental Affairs(EEA). It does not service any other type of license or permit that is issued or approved by the Commonwealth or any of its agencies or municipalities. This Portal will not service any federal licenses or permits.

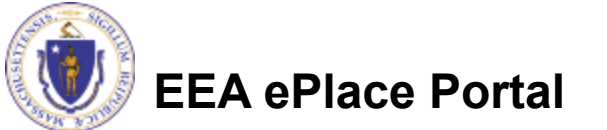

**File an Online Application** 

### Access your record

- **A list of your records will** be displayed
- $\Box$  Locate the permit record you need to Amend/Modify
- Against the record you will have the Amendment link under Actions
- **□ Click on Amendment** link to continue

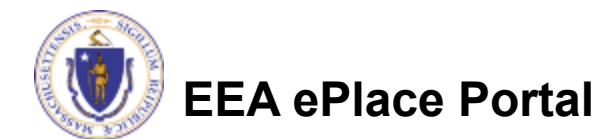

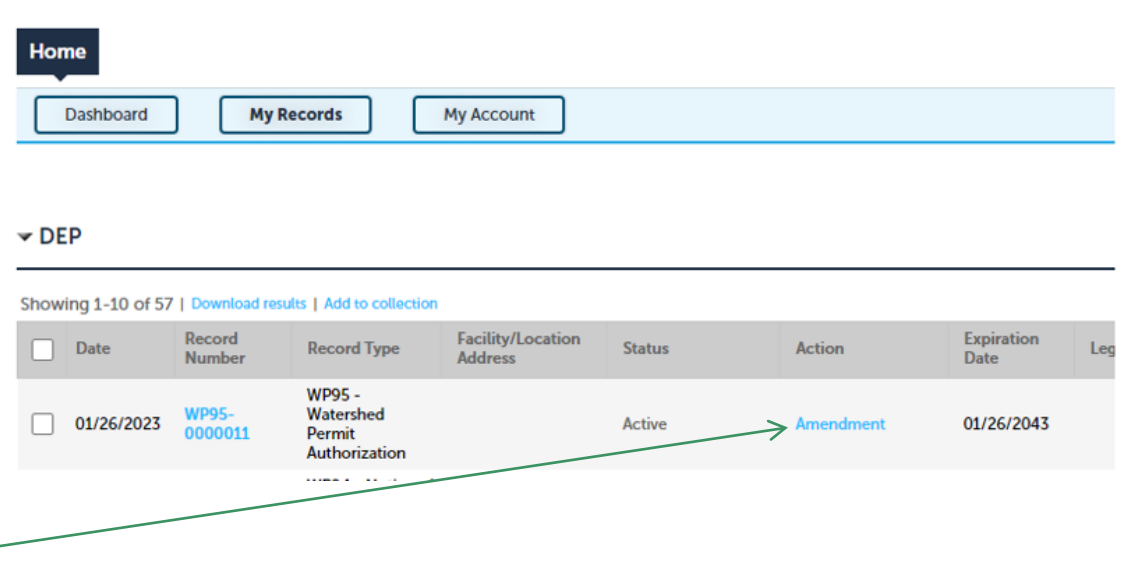

### Select an Amendment type

- $\Box$  Choose the type WP96 – Watershed Permit Major **Modification** Amendment
- **Q** Click "Continue Application" to proceed

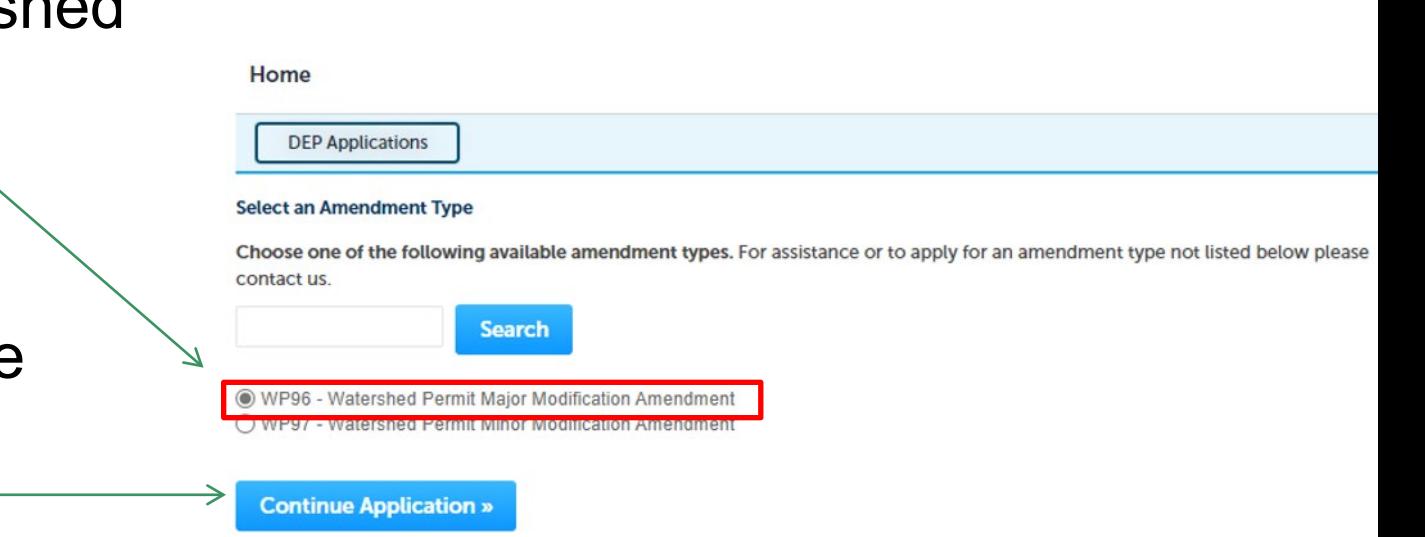

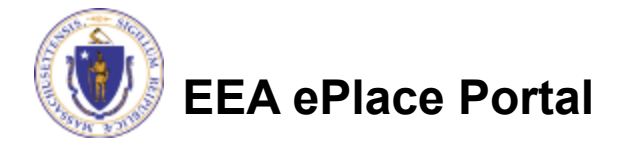

## Step 1: Contact Information

- $\square$  A list of all contacts will be displayed
- $\Box$  If necessary, modify the information accordingly
- $\square$  To add new municipalities, please click "Add New"
- **□ Click "Continue** Application" to proceed

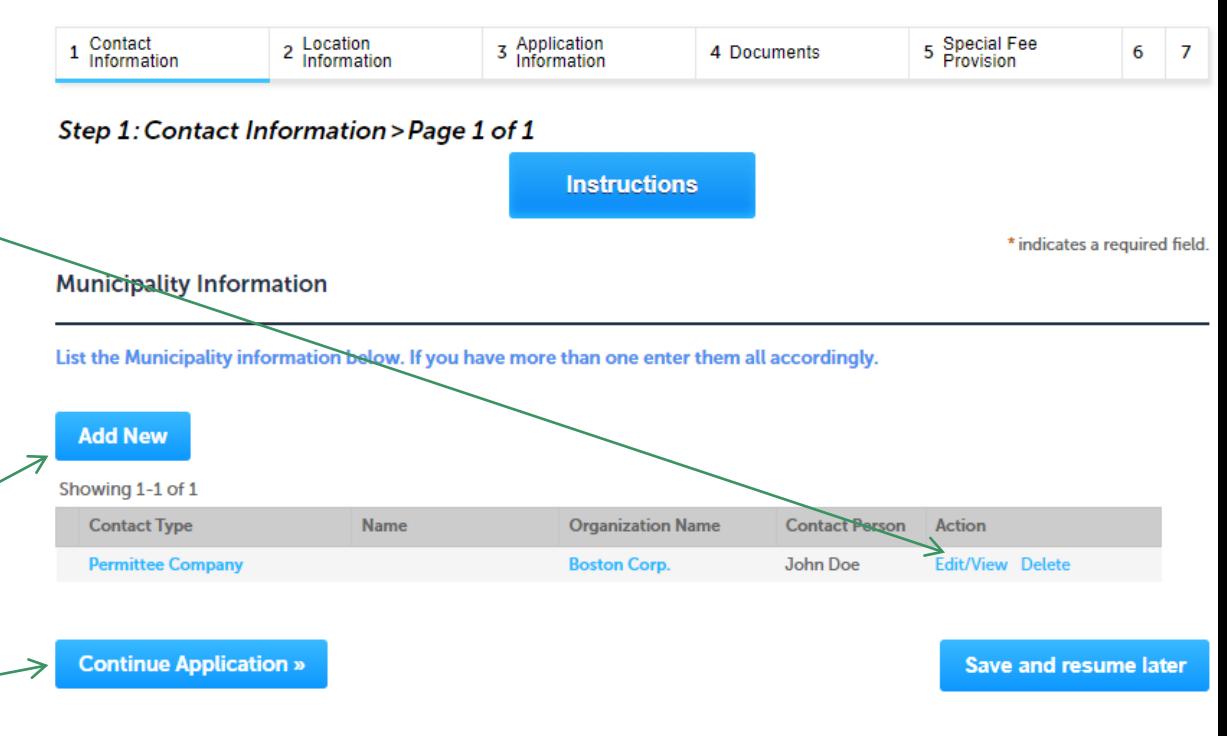

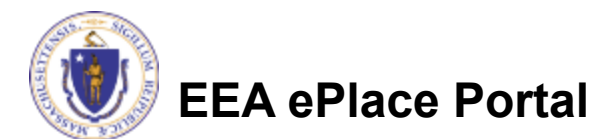

### Step 2: Location Information

- Review Watershed Location Information
	- **□ Click on "Continue** Application" to proceed

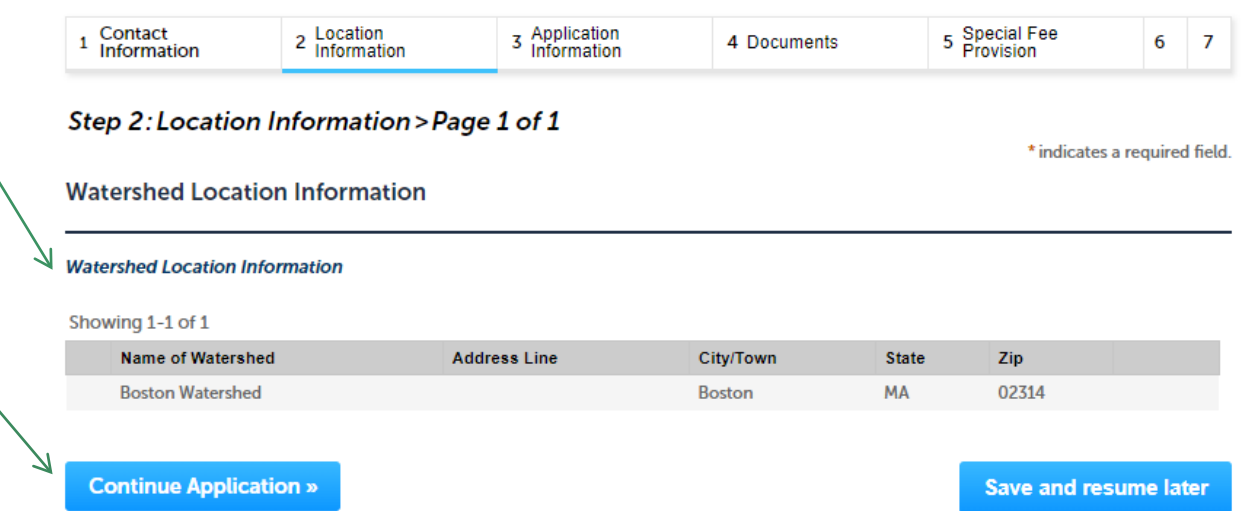

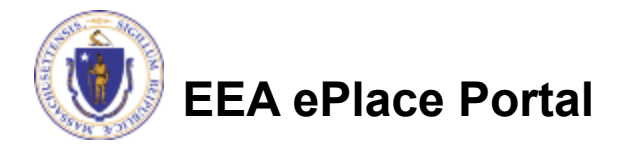

## Step 3: New Locations

۷

• Answer the question by selecting 'Yes' or 'No'.

#### WP96 - Watershed Permit Major Modification Amendment

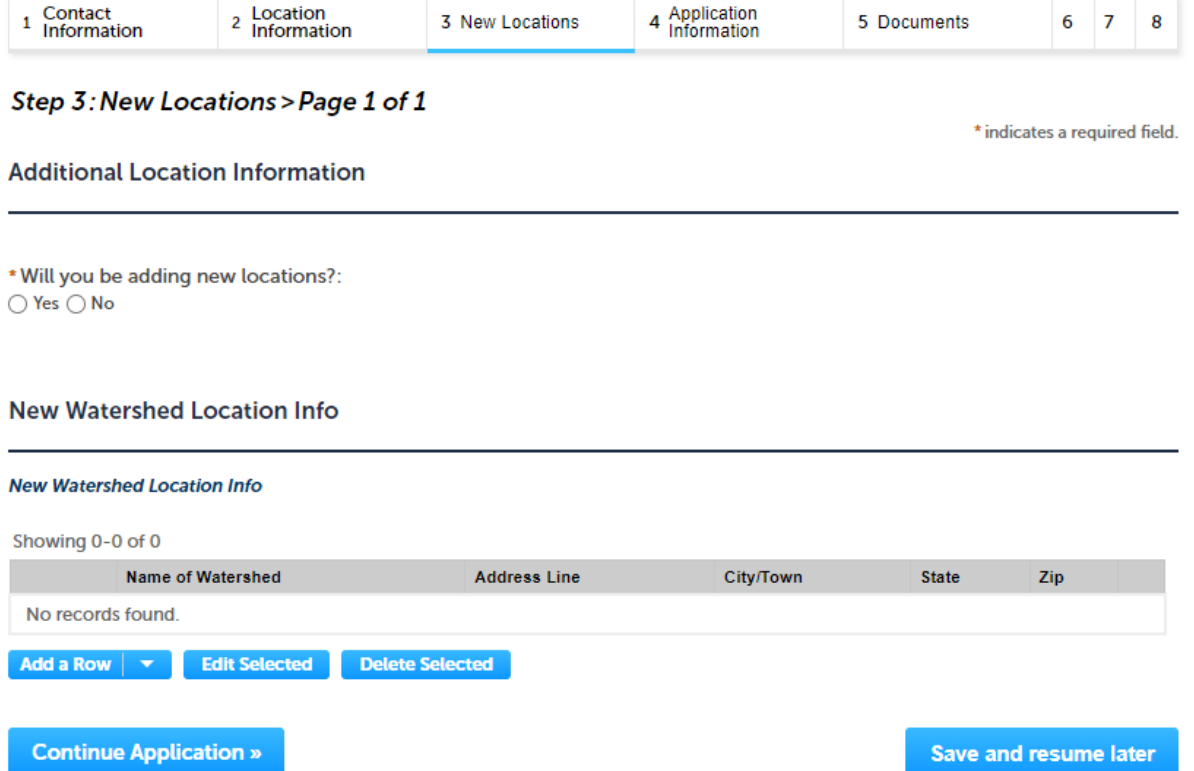

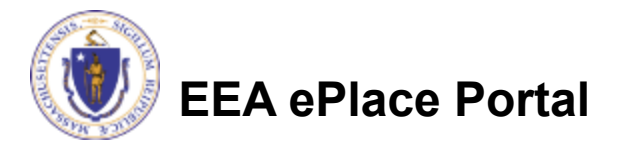

# Step 3: New Locations (Contd.)

- To add a location, select the 'Add a Row' button.
- Enter the information accordingly and click 'Submit'.
- Click 'Continue Application' to proceed.

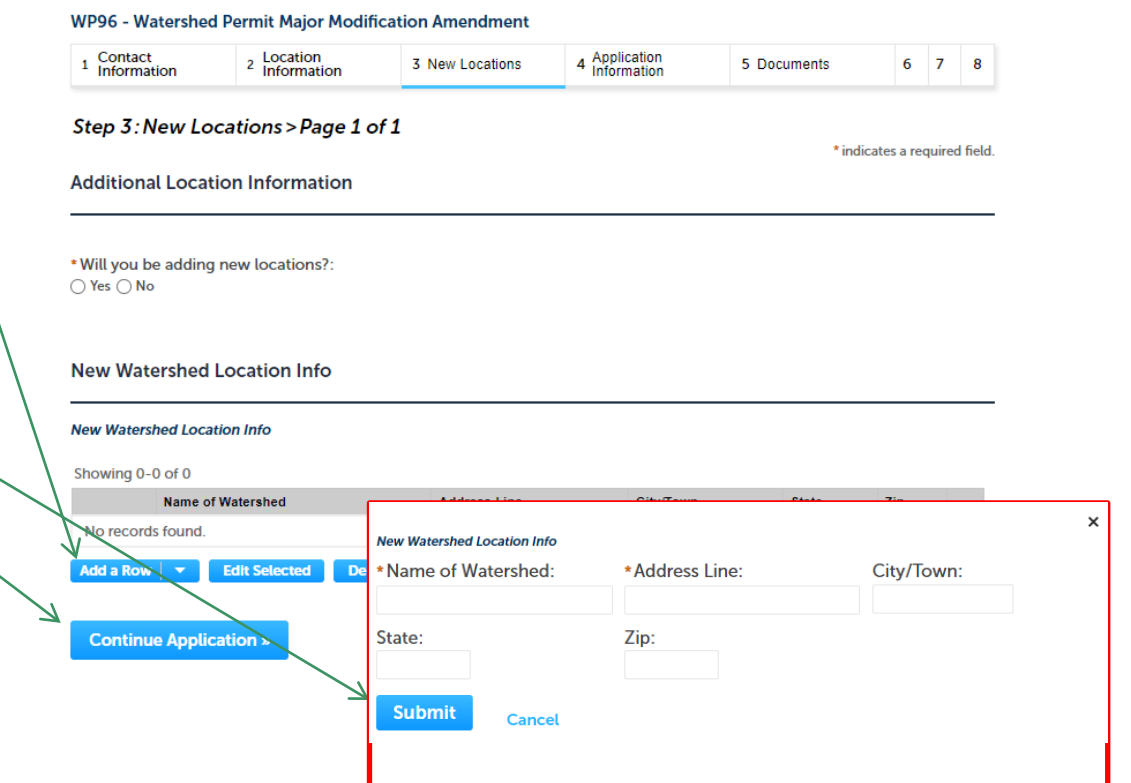

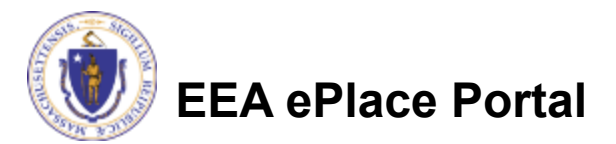

### Step 3: Application Information

- **□ Enter amendment** information that might help the agency with the review of this application
- $\Box$  Complete the Certification Section
- **□ Click "Continue** Application" to proceed

# **EEA ePlace Portal**

#### WP96 - Watershed Permit Major Modification Amendment

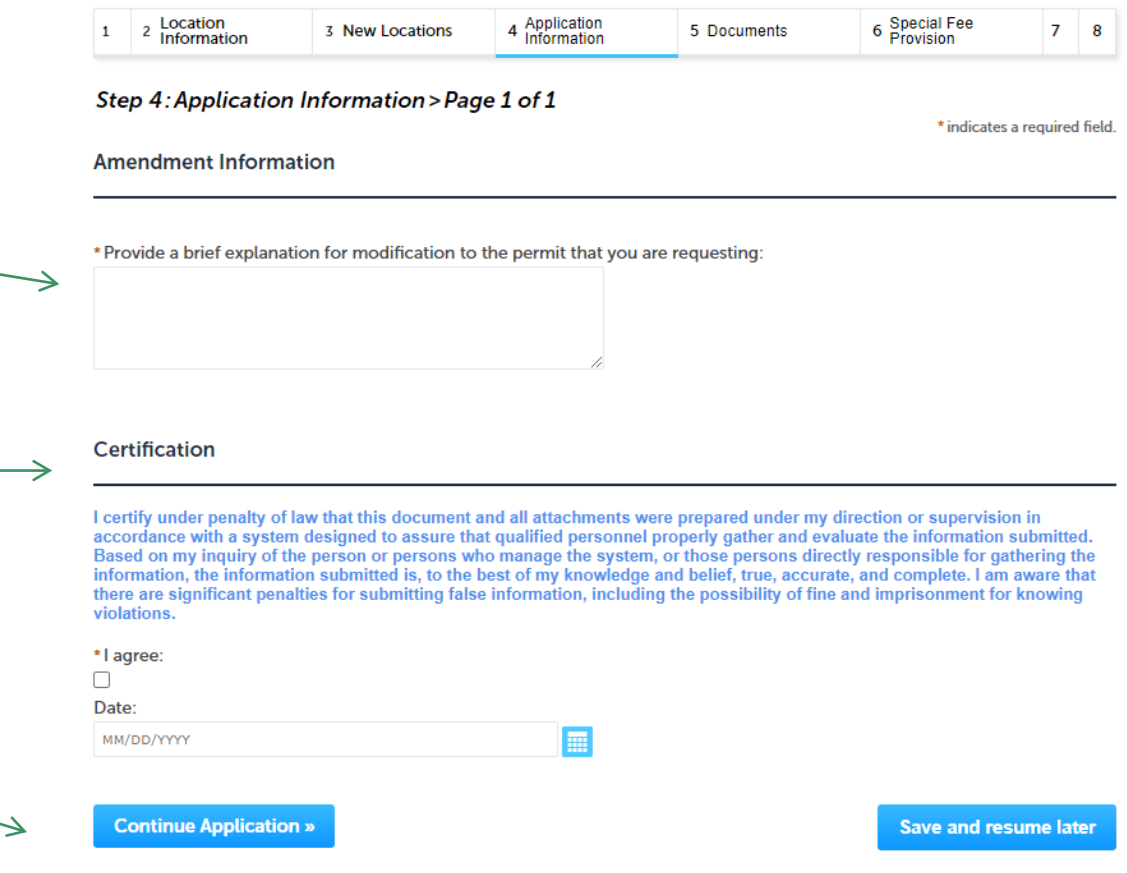

#### Step 4: Documents

- **Upload all required** documents for your application
	- **The required documents** will be listed on the table
- $\Box$  To begin attaching documents, click "Browse"

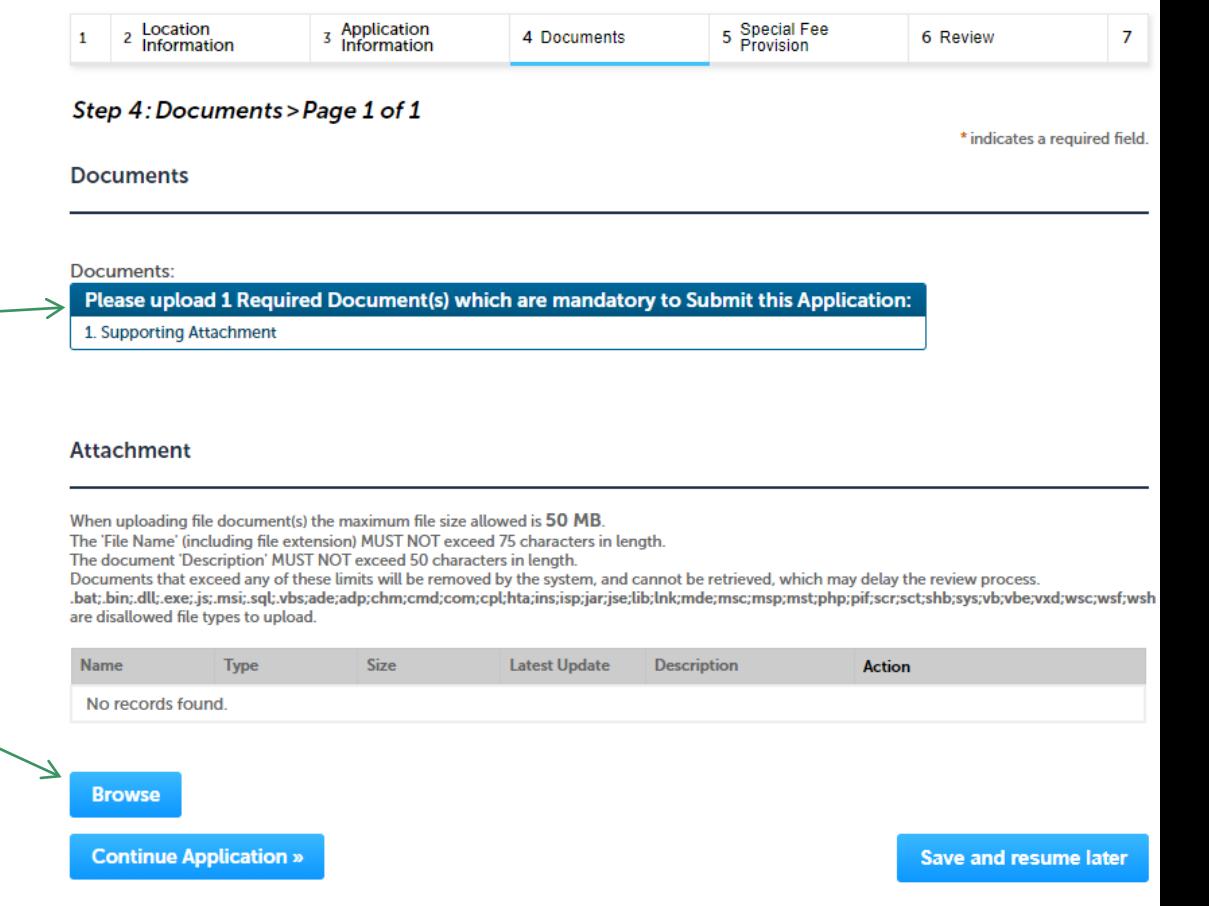

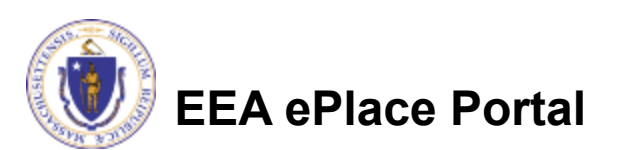

## Step 4: Documents (Attaching)

- **□ A "File Upload" window** opens
- Click "Browse"
- $\Box$  Choose the file(s) you want to attach
- When all files reach 100%, click "Continue"

#### **File Upload**

When uploading file document(s) the maximum file size allowed is 50 M The 'File Name' (including file extension) MUST NOT exceed 75 character The document 'Description' MUST NOT exceed 50 characters in length. Documents that exceed any of these limits will be removed by the syster retrieved, which may delay the review process.

.bat;.bin;.dll;.exe;.js;.msi;.sql;.vbs;ade;adp;chm;cmd;com;cpl;hta;ins;isp; are disallowed file types to upload.

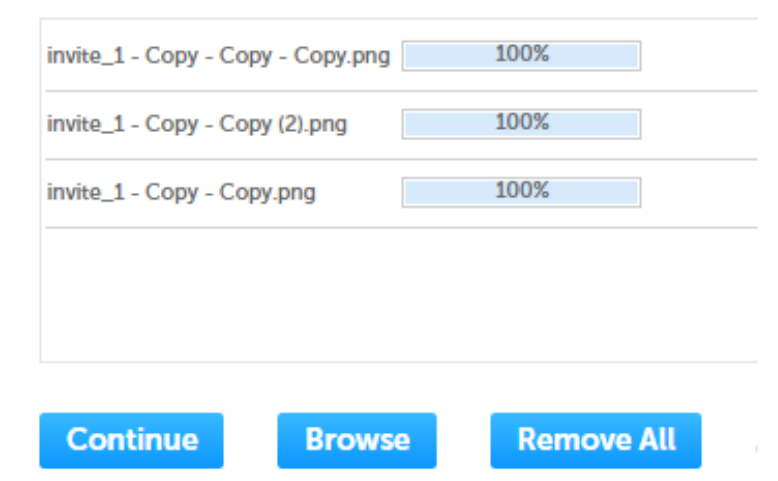

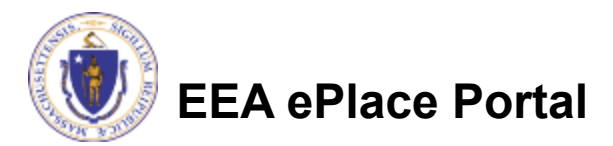

## Step 4: Documents (Attaching)

- $\Box$  Select the document type
- $\Box$  Provide a description of each document that you uploaded
- **□ Click "Browse" to add more** documents
- **□ When all documents are** uploaded and described, click "Save"

**EEA ePlace Portal**

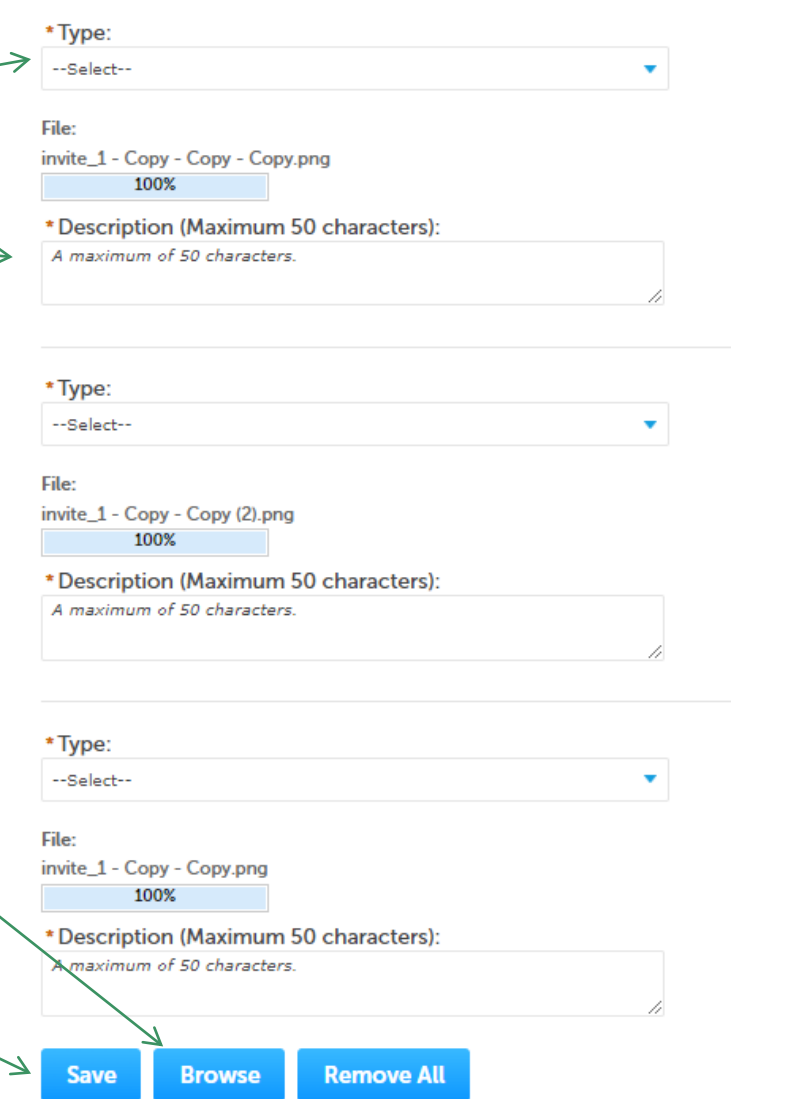

15

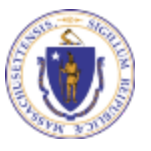

### Step 4: Documents (Attaching)

- You should see a message that you have successfully attached documents
- Review the list of attached documents
- □ When ready, click on "Continue Application" to proceed

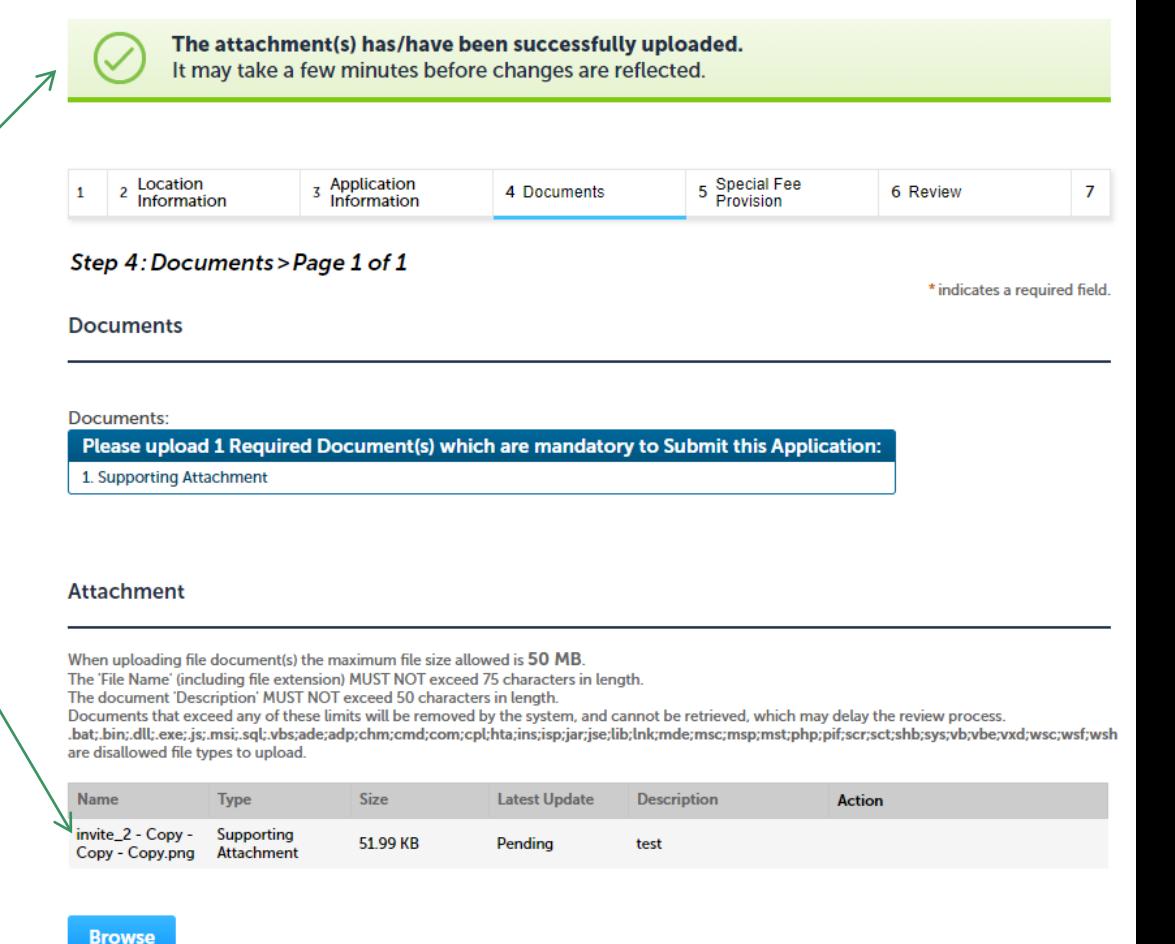

Save and resume later

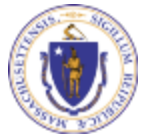

**EEA ePlace Portal**

**Continue Application »** 

#### Step 5: Special Fee Provision

 $\Box$  If Special Fee Provision is applicable check the appropriate box and provide requested information

**□ Click "Continue** Application" to proceed

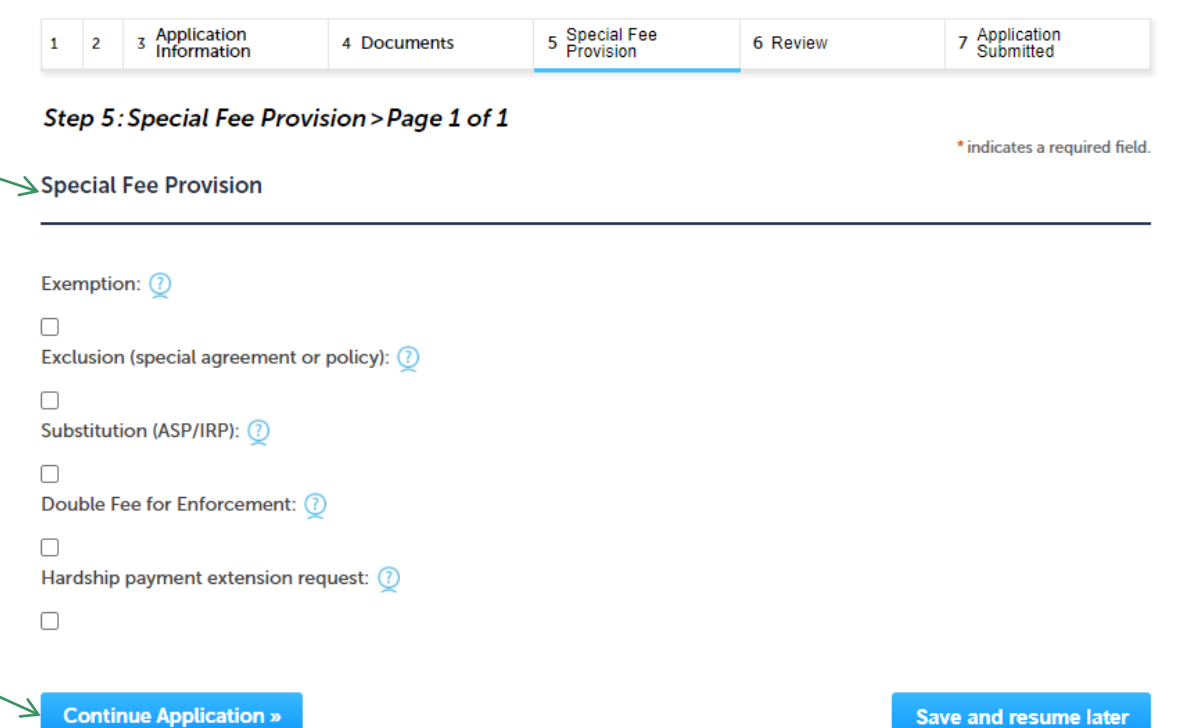

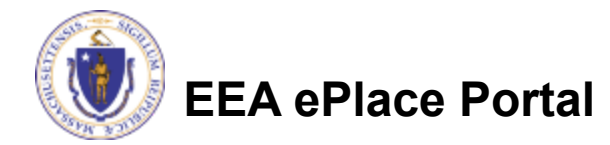

### Step 6: Review

- $\Box$  The entire application is shown on a single page for your review
- $\Box$  If you note something you want to change, click "Edit Application"
- $\Box$  Otherwise, continue to the bottom of the page

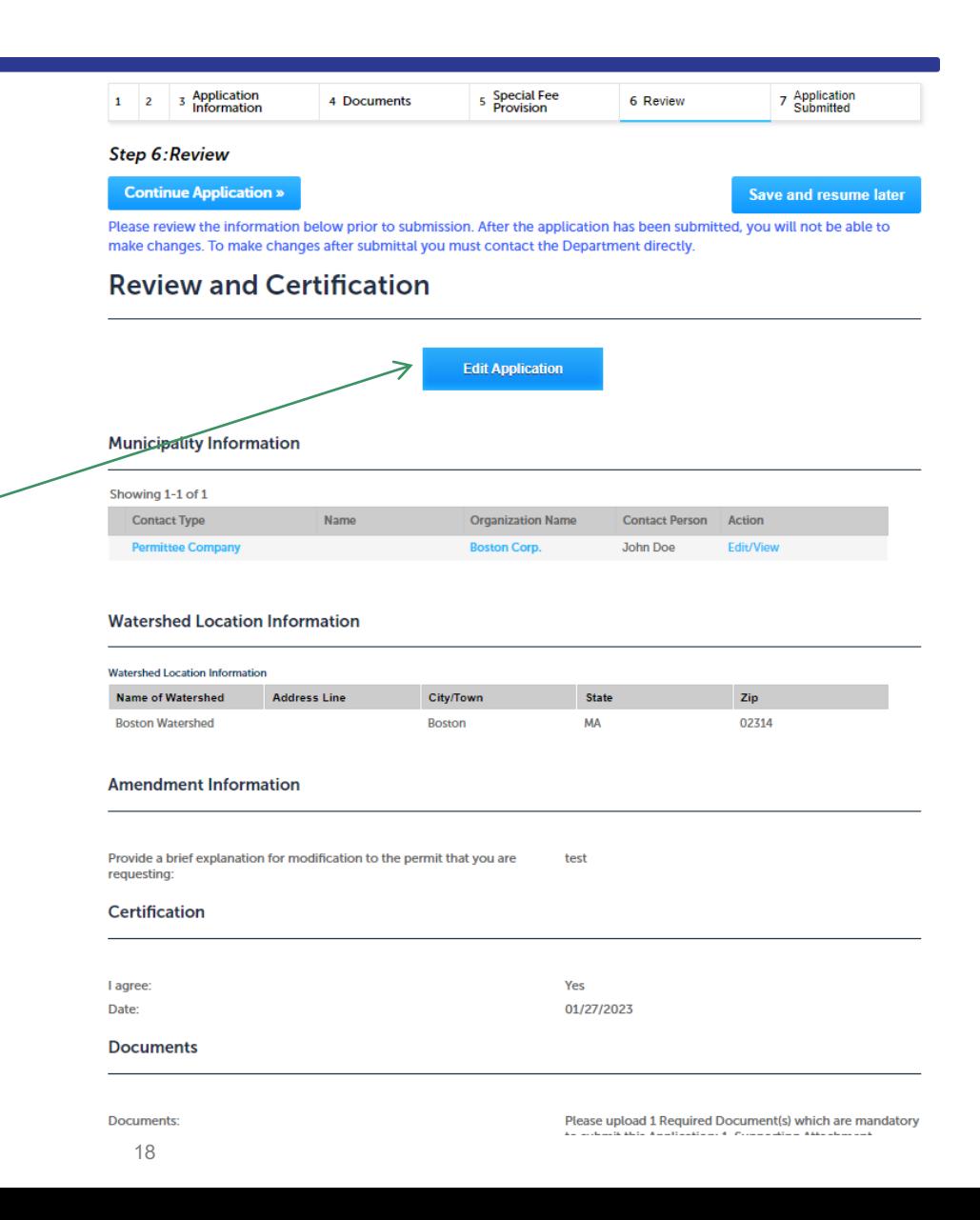

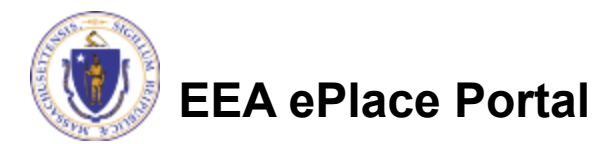

#### Step 6: Review

#### **□ Read the Certification Statement**

- Click the checkbox to complete your certification
- **□ Click on "Continue** Application" to proceed with the submittal of your application

#### **Application Submitter**

**Continue Application »** 

Individual **Testing Eipas** Melrose, MA, 01928

Telephone #:123-123-2323 E-mail:testing@eipas.com

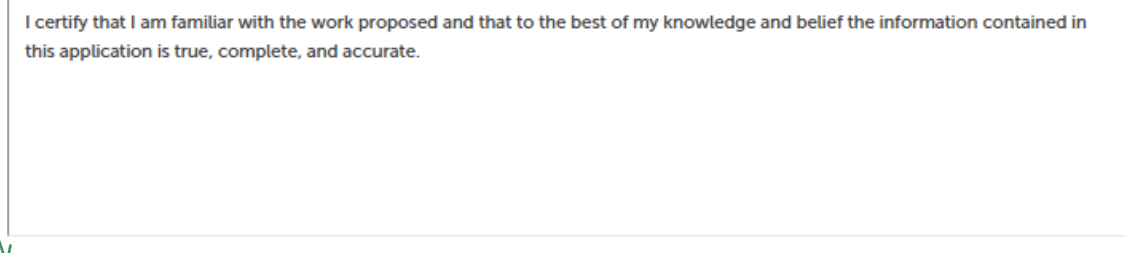

By checking this box, I agree to the above certification.

Date:

**Save and resume later** 

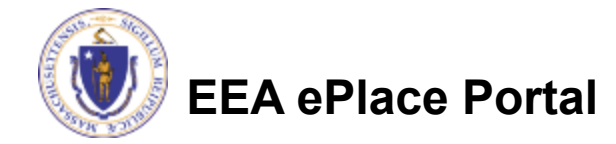

### Step 7: Submission Successful!

- When you submit your application, you will receive a Record ID so you can track the status of your application online
- Upon submission of your application please make sure to check your email for system notifications

#### **DEP Applications**

#### WP96 - Watershed Permit Major Modification Amendment

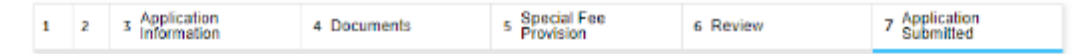

#### **Step 7: Application Submitted**

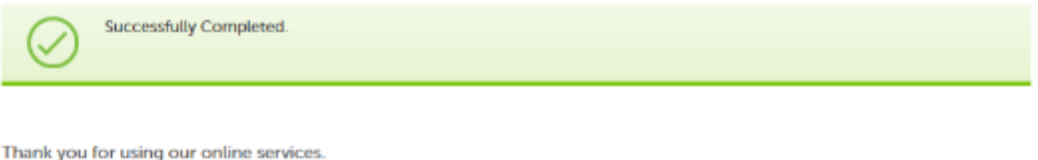

Your Record Number is 23-WP96-0009-AMD.

You will need this number to check the status of your application.

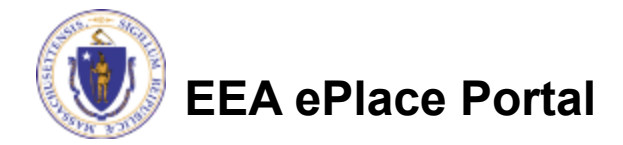

### To check the status of an application

- **□ Log on to EEA ePlace** portal
	- [https://eplace.eea.mass.gov/](https://eplace.eea.mass.gov/citizenaccess) [citizenaccess](https://eplace.eea.mass.gov/citizenaccess)
- Go to your "My Records" page to see and/or track the status of an application

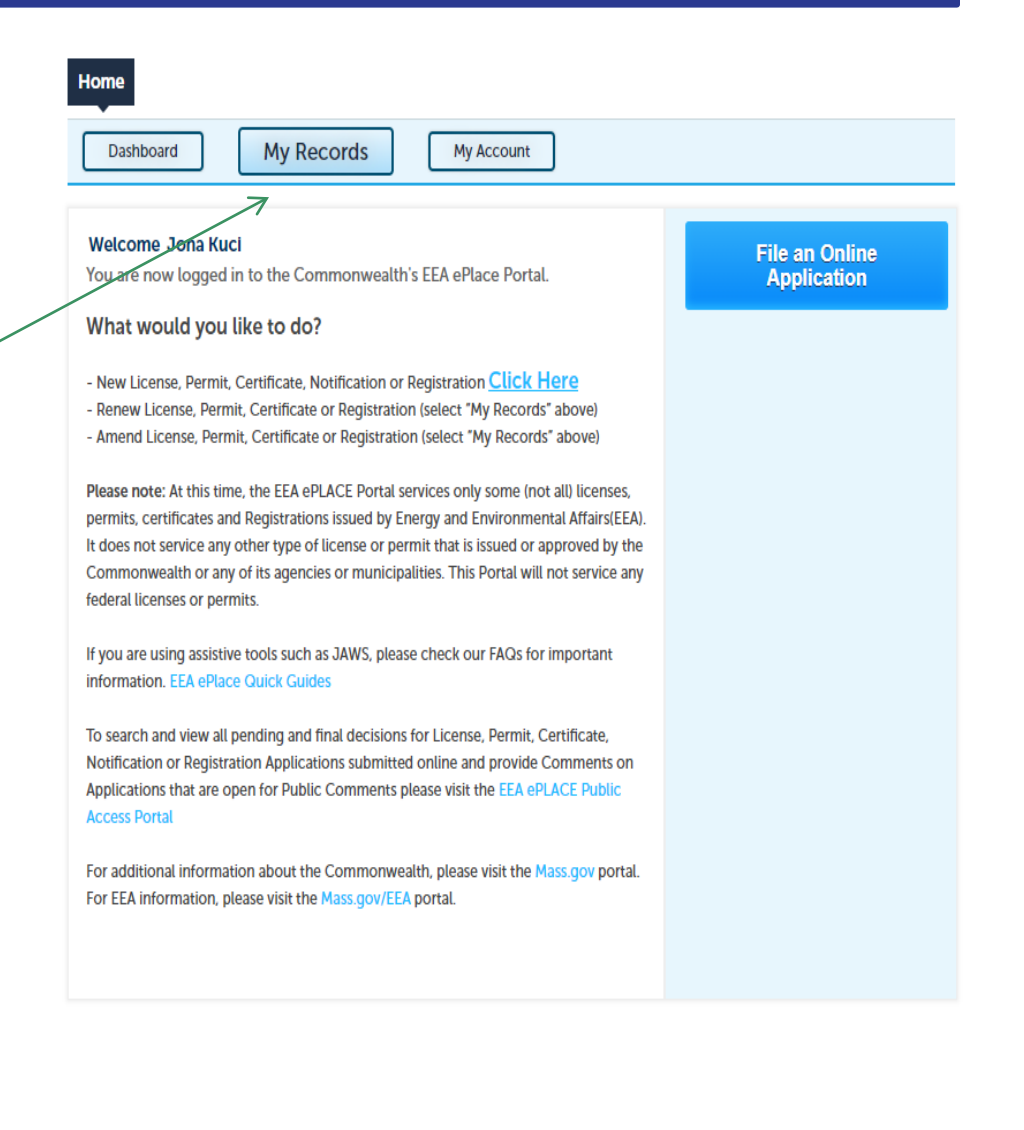

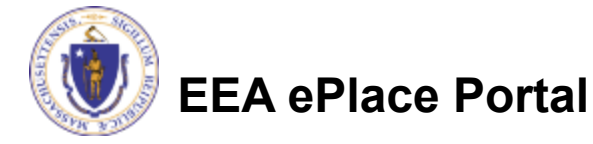

#### Questions?

For technical assistance:

- ▶ Contact the ePlace Help Desk Team at (844) 733-7522
- ▶ Or send an email to: [ePLACE\\_helpdesk@state.ma.us](mailto:ePLACE_helpdesk@state.ma.us)

For business related questions, please visit the link below:

[314 CMR 21.00: Watershed Permit Regulations | Mass.gov](https://www.mass.gov/regulations/314-CMR-2100-watershed-permit-regulations)

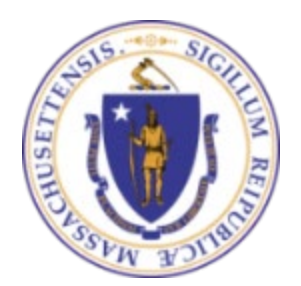

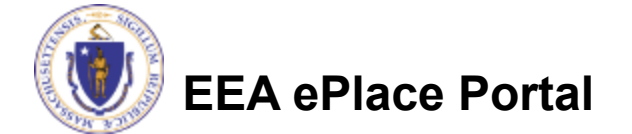